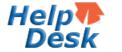

# TEA Help Desk Quick Reference

The TEA Help Desk is TEA's online system for requesting support. Use the TEA Help Desk currently to get help with TEAL and TEASE account access, hardware and software issues, or on- and offboarding staff.

## **Open the TEA Help Desk**

Open the TEA Help desk by clicking the Help Desk icon or link on TEA website pages, or by going directly to <a href="https://ihelpdesk.tea.texas.gov">https://ihelpdesk.tea.texas.gov</a>.

Sign in with your TEA Help Desk user name and password.

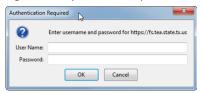

#### The Help Desk opens:

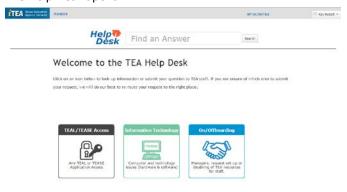

## **Search for Help**

You may be able to find a quick answer to your question by using the search at the top of the page.

1. Type your question into Find an Answer.

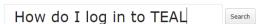

Click Search. If the search finds an article on this topic, it lists the search results:

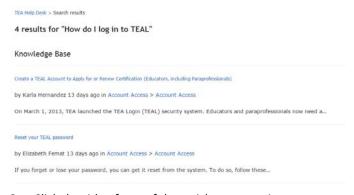

3. Click the title of one of the articles to open it.

#### Knowledge Base

Create a TEAL Account to Apply for or Renew Certification (Educators, including Paraprofessionals)

If you have more questions, you can submit a request by scrolling to the bottom of the article or from the TEA Help Desk home page.

### **Submit a Request**

Depending upon the type of problem, click TEAL/TEASE
 Access (for access problems or for applications using
 TEAL and TEASE), Information Technology (for computer
 hardware or software issues), or On/Offboarding (for
 managers to request setup or disabling of TEA resources
 for staff).

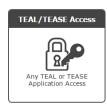

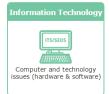

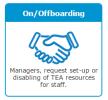

 The first page shows the available FAQs for this area.
Check the FAQs to see if your question is already answered. Here is an example of the TEAL/TEASE Access FAQs:

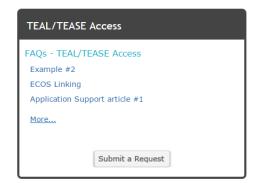

Open a FAQ topic by clicking it.

3. If you don't find the topic you need in the FAQs, click **Submit a Request:** 

TEA Help Desk > Submit a request

## Submit a Request

| Request Form:       |   |  |  |
|---------------------|---|--|--|
| Application Support | Ψ |  |  |
| Your email address* |   |  |  |
|                     |   |  |  |
|                     |   |  |  |
| Subject *           |   |  |  |
|                     |   |  |  |

- 1. Complete the information requested.
- If you have documents to attach, such as the Computer Access Request (CAR) form, click Add file and browse and attach them.

#### 3. Click Submit.

You will receive an email notification that your ticket was received that contains the ticket number. You can add information to the request or check its status by replying to the email notification.

## **View Your Requests**

You can view the status of your requests by clicking the **My Activities** link at the top of the page:

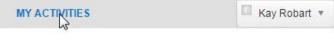

The page shows any requests you have submitted:

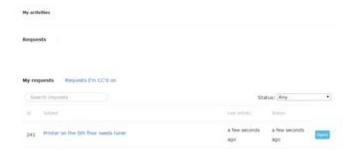

View the status of a request at the bottom right:

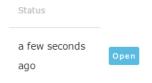

View a request by clicking on its title:

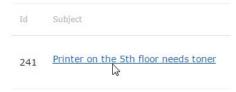

Search requests by typing keywords in the Search requests box and pressing Enter:

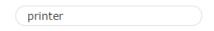

### **Edit Your Profile**

Your profile contains your name, contact information, and space for an Avatar. Edit your profile by clicking the drop-down menu arrow next to your name and selecting **Edit My Profile:** 

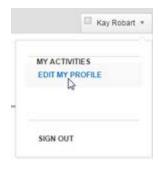